# APRIN e-Learning Program (eAPRIN)

### **User's Manual**

#### Edition 4.1 For Meiji University Graduate School Students

April 1, 2021

Association for the Promotion of Research Integrity (APRIN)

### Contents

| 1 Initial Settings and Basic Operations                          | 3  |
|------------------------------------------------------------------|----|
| 1.1 Logging In ·····                                             | 3  |
| 1.2 Things to Check at the First Login ·····                     | 4  |
| 1.3 Main Menu ·····                                              | 8  |
| 1.4 Logging Out·····                                             | 9  |
| 2 Taking a Course and Having a Course Completion Report Issued   | 10 |
| 2.1 Taking a Module ·····                                        | 10 |
| 2.2 Completing a Course/Having a Course Completion Report Issued | 14 |
| 3 Checking the Course Material List and History                  | 15 |
| 3.1 Taking Modules Not Included in a Course                      | 15 |
| 3.2 Checking Study History and Past Completion Report            | 17 |
| 4 Troubleshooting                                                | 19 |

## **1** Initial Settings and Basic Operations

### 1.1 Logging In

Open the login screen of the APRIN e-Learning Program (eAPRIN).

#### URL: https://edu.aprin.or.jp/

Click [Log in].

| <section-header><text><text><text><text><text><text><text><text><text><text><text><text></text></text></text></text></text></text></text></text></text></text></text></text></section-header>                                                                                                    | APRIN eラーニングプログラム (eAPRIN)               | あなたはログインしていません。 ログイン                          |
|----------------------------------------------------------------------------------------------------|------------------------------------------|-----------------------------------------------|
| 研究倫理教育をラーニング<br>The research ethics education<br>APRINE of Log In<br>ログイン<br>エーダネ・バスワードを忘れた方<br>没情者でニュアルはこちら<br>FACIはこちら<br>アムロはこちら<br>ACTION CALL COLL COLL COLL COLL COLL COLL COLL                                                                                                    | <pre>@APRIN</pre>                        |                                               |
| レクイン<br>ユーザる・バスワードを忘れた方<br>受護者マニュアルはご方ら<br>FAOはご方ら<br>デーク程行と始まの使了運発行について<br>Notice about the data migration and re-issuing the course completion report<br>Notice about the data migration and re-issuing the course completion report<br>Notice about the data migration and re-issuing the course completion report<br>Notice about the data migration and re-issuing the course completion report<br>Notice about the data migration and re-issuing the course completion report<br>Notice about the data migration and re-issuing the course completion report<br>APRIN & - ニーングプログラムについて/About APRIN & fearning program<br>APRIN オームページへ/Go to APRIN's homepage | 研究倫理教育<br>The research e<br>APRIN eラーニング | ieラーニング<br>ethics education<br>プログラム (eAPRIN) |
| ユーザ名・パスワードを忘れた方<br>受護者マニュアルは <u>こちら</u><br>FAOは <u>こちら</u>                                                                                                    | 日本語                                      | English                                       |
| FADIS <u>ごちら</u><br>データ移行と過去の相「通発行について<br>Notice about the data migration and re-issuing the course completion report<br>APRIN 6ラーニングブログラムについて、About APRIN 6-fearning program<br>APRIN ホームページへ、Go to APRIN's homepage                                                                                                    | ユーザ名・バスワードを忘れた方                          |                                               |
| Notice about the data migration and re-issuing the course completion report APRIN 6-ニーングプログラムについて/About APRIN 6-learning program APRIN ホームページへ/Go to APRIN's homepage                                                                                                    |                                          | View the User's Manual                        |
| APRIN A-AA-SAA Go to APRIN's homepage                                                                                                    |                                          | the course completion report                  |
| (1999)<br>個人情報保護方針/Phyacy Policy                                                                                                    |                                          |                                               |
|                                                                                                    |                                          | 個人情報保護方計/Privacy Policy                       |

Enter the user name (ID) and the password, and then click the [Log in] button.

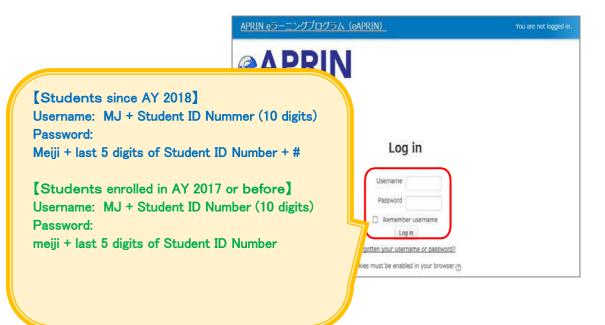

#### **1.2 Things to Check at the First Login**

When prompted to change password after your first login, set a new password according to the rules below. If the password edit screen does not appear, proceed to the next page.

The password must be at least eight characters.

- ✓ Include at least one **numerical character**.(0-9)
- ✓ Include at least one **lowercase letter**.(a-z)
- ✓ Include at least one **uppercase letter**.(A-Z)
- ✓ Include at least one **non-alphanumeric character** (.,;:!?\_-+/\*@#&\$)

Enter your current password and new password, then click the [Save changes] button.

| You must change your password to proceed.                                                                                                    |
|----------------------------------------------------------------------------------------------------|
| Change password                                                                                                    |
| Username                                                                                                    |
| The password must have at least 8 characters, at least 1 digit(s), at least 1 lower case letter(s), at least 1 upper case letter(s), at least 1 non-alphanumeric character(s) such as as *, $\sigma$ , or # |
| Current password*                                                                                                    |
| New password*                                                                                                    |
| New password (re-enter)*                                                                                                    |
| Save changes                                                                                                    |

When the message "Password has been changed" is displayed, press the [**Continue**] button.

| Password has been changed | Continue |
|---------------------------|----------|
|---------------------------|----------|

The profile edit screen is displayed. Confirm that your first name, surname and email address are correct (change them if necessary). Make sure to check the instructions below, regarding email addresses. Set [Letter Size] here if necessary.

At the first login, make sure to change the given email address (dummy) to the one you use for this program.

- Register an email address currently available.
- The email address already registered on the system cannot be used. Error occurs if the email address you are trying to set is already registered on the system. If this happens, use a different email address.
- To update the registered email address, enter the new email address and press the [Update Profile] button(P.7). A confirmation email will be sent to the new email address. Click the URL in the confirmation email to complete the change.

If you do not receive the email, you might have entered an incorrect email address. In that case, please contact your institution.

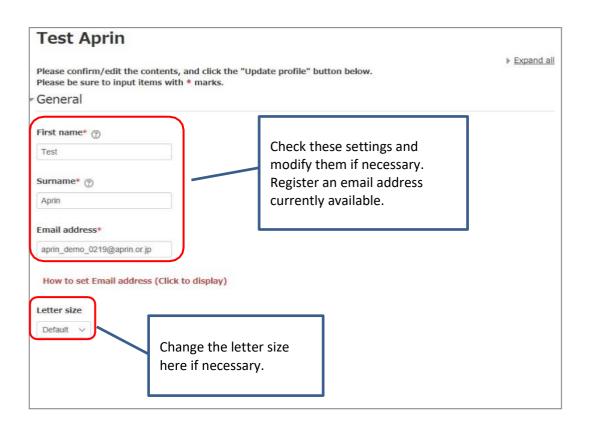

Scroll down the profile edit screen until the [Course etc] is displayed.

#### Select [Course Selection].

Choose one course which is closest to your research field among "JST Course" by filling a check in the checkbox. Make sure to click the other check marks to cancel EXCEPT the course you choose.

| ▼受講コース等(Course etc)                                                                                                    |             |
|----------------------------------------------------------------------------------------------------|-------------|
| 受講コース(Course Selection)*                                                                                                    |             |
| <ul> <li>明治大学受講者コース(3)(人文系)/Meiji University Course (3) Humanities</li> <li>明治大学受講者コース(2)(理工系)/Meiji University Course (2) Engineering</li> <li>明治大学受講者コース(1)(生命医科学系)/Meiji University Course (1) Biomedical</li> </ul> |             |
| <ul> <li>□ JSTコース(3) (人文系) /JST Course (3) Humanities</li> <li>☑ JSTコース(2) (理工系) /JST Course (2) Engineering</li> <li>□ JSTコース(1) (生命医科学系) /JST Course (1) Biomedical</li> </ul>                                        | urse you do |
| 受講コースについて(クリックで表示)                                                                                                    |             |
| 成績管理部局(部署)(Department)                                                                                                    |             |
| 明治大学 大学院                                                                                                    |             |
| ユーザ属性(User Attribution)*                                                                                                    |             |
| 大学院生(Graduate Student)                                                                                                    |             |
| 成績の開示(Grade Disclosure)*                                                                                                    |             |
| 開示する(Disclose)                                                                                                    |             |

#### Select [User Attribution].

■ Choose "Graduate Student".

Select [**Grade Disclosure**]. Read the instructions below, and then select either "Disclose" or "Do Not Disclose."

This is to certify for JST that you have taken the research ethics education when you participate in the JST adopted project.

For members of the JST adopted project

- Select [Disclose], take the APRIN e-Learning Program, and then notify JST of the course completion report number issued.
- The following information stated in the course completion report will be disclosed: issue date, institution, last name/first name, department, attended course, completion date, expiration date, course completion report number, attended modules, attendance date.

When all fields are filled in, press the [Update profile] button.

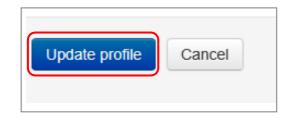

### 1.3 Main Menu

The main menu is displayed.

The main menu is the home screen of the APRIN e-Learning Program (eAPRIN).

| Test Apr                                                                   | in ←Your name is displayed                                                                                                    |
|----------------------------------------------------------------------------|----------------------------------------------------------------------------------------------------|
| Main menu (1)                                                              | /                                                                                                    |
|                                                                            | ANNOUNCEMENTS FROM APRIN                                                                                                    |
| INFORMATION<br>栄富林大学<br>↑Your unit name is<br>displayed                    | <u>eAPRIN改修版リリースのお知らせ</u><br>11 Jan, 14:41 単務局 APRIN<br><u>Older topics</u>                                                                                                    |
| Group<br>米富林大学医学部                                                          | ANNOUNCEMENTS FROM YOUR INSTITUTION ④<br>研究倫理教育の受講について<br>11 Jan, 15:28 成績管理代表者 栄富林大学                                                                                                    |
| Contact<br>【 Contact Information of 栄富<br>林大学医学部】                          | Older topics                                                                                                    |
| 成績管理代表者の連絡先<br>名前:栄富林大学 成績管理代表者<br>メールアドレス:<br>support_demo001@aprin.or.jp | COURSE OF PARTICIPANTS (5)         (*): complete         (*): complete         (*): complete                                                                                                    |
| USER'S MENU 6                                                              | 米富林大学コース(A) 2019 / APRIN University Course (A) 2019 【Available<br>period : 2019/03/01 00:00 ~ 2019/06/30 23:59 (Remaining days 93 ) 】<br>【Remaining modules 7 】                                                                                                    |
| Course completion report list<br>Module list                               | <ul> <li>● 責任ある研究行為について/Responsible Conduct of Research RCR</li> <li>● 研究における不正行為/Research Misconduct RCR</li> <li>● データの扱い/Data Handling_RCR</li> <li>● 大同研究のルール/Rules for Collaborative Research_RCR</li> <li>● オーサーシップ/Authorship_RCR</li> <li>● 盗用(生命医科学系)/Plagiarism(Biomedical)_RCR</li> <li>● 公的研究費の取扱い/Managing_Public Research Funds_RCR</li> </ul> |
|                                                                            | Course selection (change of registered information)                                                                                                    |

| 1. Link to main menu                   | A link to this screen. You can return to this screen from each screen by clicking this link.                                                                                                    |
|----------------------------------------|----------------------------------------------------------------------------------------------------|
| 2. Registered<br>Information           | Your unit name, department name, and department contact information is displayed.                                                                                                    |
| 3. Announcements<br>from APRIN         | Notifications from APRIN are displayed.                                                                                                    |
| 4. Announcements from your institution | Notifications from your unit or department are displayed.                                                                                                    |
| 5. Course of<br>Participants           | Your currently selected courses are displayed. This is where you start when taking a course. For details, refer to " <u>2 Taking a Course and</u><br><u>Having a Course Completion Report Issued</u> ."                        |
| 6. User's menu                         | You can check on course status, course completion, and course completion reports. And you can take modules that are not included in courses. For details, refer to " <u>3 Checking the Course Material List and History</u> ." |

#### 1.4 Logging Out

Click the right end section of the top task bar where your name is displayed.

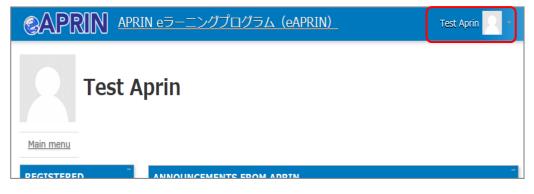

The drop-down menu is displayed. Click "Log out" to log out of the system.

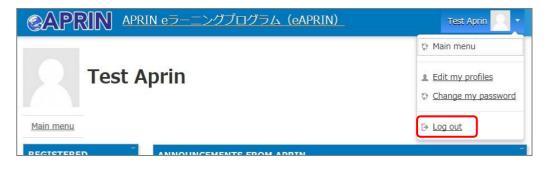

## 2 Taking a Course and Having a Course Completion Report Issued

### 2.1 Taking a Module

Log in to the system and display the main menu. Check "COURSE OF PARTICIPANTS."

| Test Ap                                      | rin                                                                                                    |
|----------------------------------------------|----------------------------------------------------------------------------------------------------|
| Main menu                                    |                                                                                                    |
| REGISTERED -<br>INFORMATION                  | ANNOUNCEMENTS FROM APRIN<br>eAPRIN改修复リリース                                                                                                    |
| 栄富林大学                                        | 11 Jan, 14:41 事態局 APR         Older topics         The course available period         is displayed. All                                                                                                    |
| Group<br>宋富林大学医学部                            | ANNOUNCEMENTSI<br>研究倫理教育の受護に the available period. The courses without an                                                                                                    |
| Name of the                                  | 11 Jan, 15:28 成績管理代<br><u>Older topics</u> avairable period are displayed "——"                                                                                                    |
| selected course.                             | COURSE OF PARTICIPANTS                                                                                                    |
| メールアトレス:<br>support_demo001@aprin.or.jp      | 👋 : complete 🐣 : progress 🕧 : incomplete                                                                                                    |
| USER'S MENU                                  | 米富林大学コース(A) 2019 / APRIN University Course (A) 2019 【Available<br>period:2019703/01 00:00 ~ 2019706/30 23:59 (Remaining days 93 ) 】<br>【Remaining modules 7 】                                                                                                    |
| The <u>study status</u><br>of each module is | <ul> <li>○ 責任ある研究行為について/Responsible Conduct of Research_RCR</li> <li>○ 研究における不正行為/Research Misconduct_RCR</li> <li>○ データの扱い/Data Handling_RCR</li> <li>○ 共同研究のルール/Rules for Collaborative Research_RCR</li> <li>○ オーサーシップ/Authorship_RCR</li> <li>○ 盗用(生命医科学系)/Plagiarism(Biomedical)_RCR</li> <li>○ 盗用(生命医科学系)/Plagiarism(Biomedical)_RCR</li> </ul> |
| displayed using egg                          | 〇 松的研究費の取扱い/Managing Public F<br>Course selection (change of registered These are the modules necessary for                                                                                                    |
| and chick icons.                             | course completion.                                                                                                    |

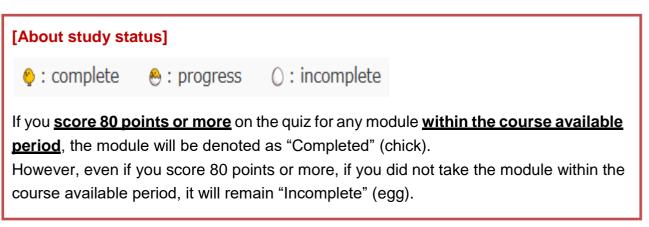

Click a module you want to take.

| 🤤 : complete                           | 💩 : progress      | () : incomplete                                                    |  |
|----------------------------------------|-------------------|--------------------------------------------------------------------|--|
|                                        | 3/01 00:00 ~      | IN University Course (A) 2019 [A<br>2019/06/30 23:59 (Remaining da |  |
| 研究における不正行<br>データの扱い/Data<br>共同研究のルール/F | 為/Research Miscon |                                                                    |  |

Click the [Read the text] button.

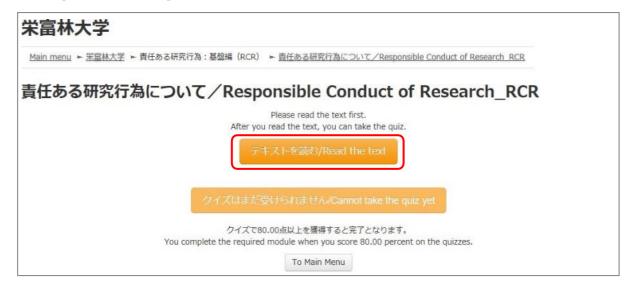

The language selection page is displayed if the English version of the module is provided. Select a language.

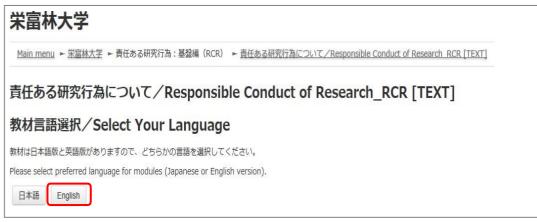

The text is displayed. Use the text for your learning purposes.

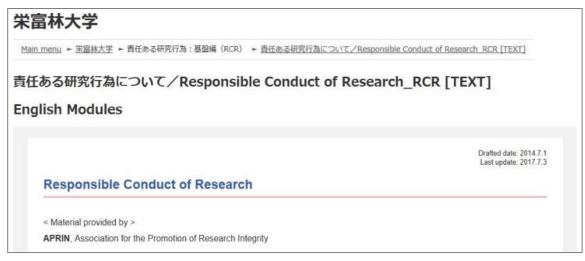

When you reach the end of the page, click the [Take the quiz] button at the bottom.

| Please provide feedback on this material |
|------------------------------------------|
| Take the quiz                            |

The quiz screen is displayed.

Answer all the questions, and then click the "Finish" button.

| Marked out of | Bearing control |
|---------------|-----------------|
|               |                 |
|               |                 |
|               |                 |
|               | Finish          |

The confirmation screen is displayed. To return to the quiz click "Cancel." To proceed, click [**Finish**].

| nation           |                                    |
|------------------|------------------------------------|
| finish the quiz? |                                    |
| Cancel           |                                    |
|                  | finish the quiz?<br>ou attempt aga |

The review page is displayed. <u>At least 80%</u> is required to pass the quiz.

| 5る研究行為:基盤編(RCR生 | 命医科学系) ► <u>責任ある研究行為について/Responsible Conduct of Research RCR</u> |
|-----------------|------------------------------------------------------------------|
| Started on      | Friday, 29 March 2019, 6:15 PM                                   |
| State           | Finished                                                         |
| Completed on    | Friday, 29 March 2019, 6:19 PM                                   |
| Time taken      | 4 mins 36 sers                                                   |
|                 | 100.00 out of 100.00                                             |
|                 | Started on<br>State<br>Completed on                              |

To finish review, click the [Finish review] button at the bottom right, or click [Finish review] under "QUIZ NAVIGATION" at the top left.

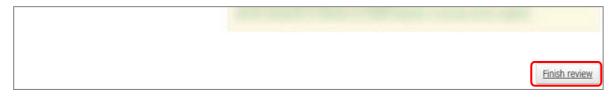

Return to the main menu.

If you do not pass a module, you can click the module name to try the quiz again.

If you pass a module, check that the status for the module is shown as "Completed" (chick).

If you have passed a module, but its status remains "Incomplete" (egg), check the course available period again.

|           | COURSE OF PARTICIPANTS                                                                                                    |  |  |  |
|-----------|----------------------------------------------------------------------------------------------------|--|--|--|
|           | ♦ : complete                                                                                                    |  |  |  |
|           | 米富林大学コース(A) 2019 / APRIN University Course (A) 2019 【Available<br>period : 2019/03/01 00:00 ~ 2019/06/30 23:59 (Remaining days 93 ) 】<br>【Remaining modules 6 】 |  |  |  |
| Completed | <ul> <li></li></ul>                                                                                                    |  |  |  |
|           | Course selection (change of registered information)                                                                                                    |  |  |  |

Proceed to the next module in the same way.

#### 2.2Completing a Course/Having a Course Completion Report Issued

If you complete a course, by completing all the modules in the course within the course available period (scoring 80 points or more on the quiz for each module), [Remaining modules X] to the right of the course name will change to <u>[Click to issue a course completion report]</u>.

If you need to get a course completion report issued, follow the procedure below.

#### Click [Click to issue a course completion report].

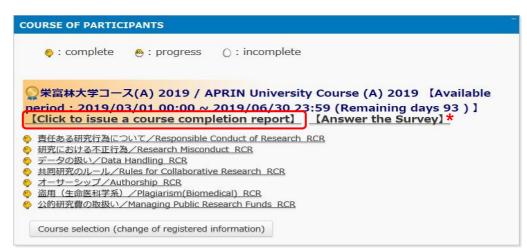

\* We are conducting a survey regarding e-Learning. If you would like to answer our survey, please click the [Answer the survey] link. We value your opinion to further improve the usability of our system.

The course completion report will be displayed on a different screen. It can be downloaded as a PDF file.

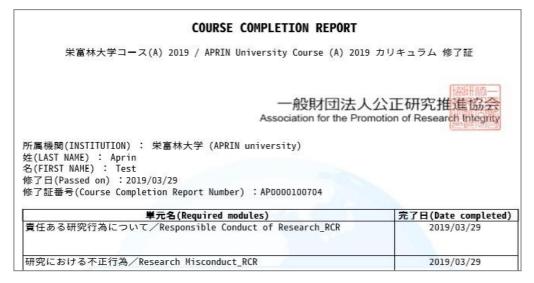

## 3 Checking the Course Material List and History

#### **3.1 Taking Modules Not Included in a Course**

- You are free to take any of the course materials offered by APRIN.
- Course completion reports are issued only for each course (a group of modules set by the grade administrator). <u>No course completion report can be</u> <u>issued for separately taken modules</u>.

Click "Module list" from "USER'S MENU" at the bottom left of the main menu.

| Test Apr                                                     | in                                                                                                    |
|--------------------------------------------------------------|----------------------------------------------------------------------------------------------------|
| Main menu                                                    |                                                                                                    |
| REGISTERED                                                   | ANNOUNCEMENTS FROM APRIN                                                                                                    |
| INFORMATION<br>朱富林大学                                         | <u>eAPRIN改修版リリースのお知らせ</u><br>11 Jan, 14:41 事務局 APRIN<br><u>Older topics</u>                                                                                                    |
| Group<br>栄富林大学医学部                                            | ANNOUNCEMENTS FROM YOUR INSTITUTION                                                                                                    |
| Contact<br>( Contact Information of 米富                       | 研究倫理教育の受護について<br>11 Jan, 15:28 成績管理代表者 栄富林大学<br><u>Older topics</u>                                                                                                    |
| 林大学医学部】<br>成績管理代表者の連絡先                                       | COURSE OF PARTICIPANTS                                                                                                    |
| 名前: 栄富林大学 成績管理代表者<br>メールアドレス:<br>support_demo001@aprin.or.jp | 😜 : complete 🛛 🐣 : progress 🔹 🕐 : incomplete                                                                                                    |
| USER'S MENU                                                  | 米富林大学コース(A) 2019 / APRIN University Course (A) 2019 【Available<br>period : 2019/03/01 00:00 ~ 2019/06/30 23:59 (Remaining days 93 ) 】<br>【Remaining modules 7 】                                                                                                    |
| Course completion report list<br>Module list                 | <ul> <li>責任ある研究行為について/Responsible Conduct of Research_RCR</li> <li>研究における不正行為/Research Misconduct_RCR</li> <li>データの扱い/Data Handling_RCB</li> <li>共同研究のルール/Rules for Collaborative Research_RCR</li> <li>オーサーシップ/Authorship_RCR</li> <li>盗用(生命医科学系)/Plagiarism(Biomedical)_RCR</li> <li>公的研究費の取扱い/Managing Public_Research_Funds_RCR</li> </ul> |
|                                                              | Course selection (change of registered information)                                                                                                    |

Click the name of the module you want to take.

| 栄富林大学                           |                                        |
|---------------------------------|----------------------------------------|
| <u>Main menu</u> ► <u>栄富林大学</u> |                                        |
| <u>ο στουαχυκ</u>               |                                        |
| 責任ある研究行為                        | a:基盤編(RCR)                             |
| 責任ある研究行為にこ                      | いて/Responsible Conduct of Research RCR |
| 研究における不正行為                      | Research Misconduct RCR                |
| ళ <u>データの扱い/Data</u>            | landling RCR                           |

#### 3.2Checking Study History and Past Completion Report

Go to the main menu. Check "USER'S MENU" at the bottom left.

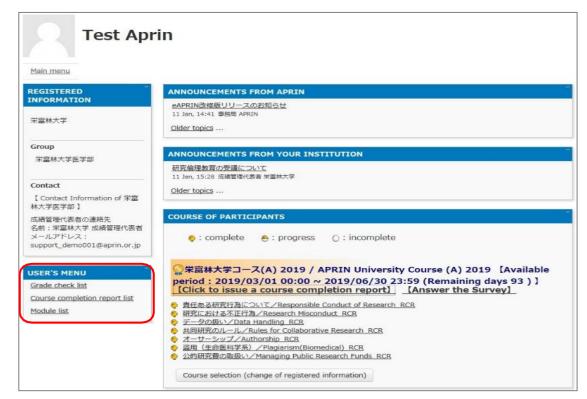

Click "Grade check list" to see your study history for each module.

The latest summary of your grades and study time is displayed. Please note that once you have passed a module (with a score of 80 or more), your score will no longer be updated to show any lower than a score of 80 or more.

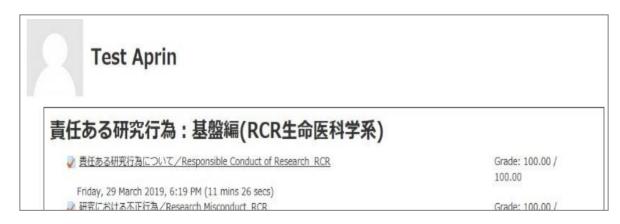

Click "**Course completion report list**" to view a list of all the completion reports you have obtained up to now.

| Course completion report list |                                                     |                                             |                  |  |  |
|-------------------------------|-----------------------------------------------------|---------------------------------------------|------------------|--|--|
| [Name] Aprin Test             |                                                     |                                             |                  |  |  |
|                               |                                                     | Show course completion report of old system |                  |  |  |
| Completion report No          | Courses                                             | Validity                                    | Redisplay report |  |  |
| AP0000100704                  | 朱富林大学コース(A) 2019 / APRIN University Course (A) 2019 | 2024/06/30                                  | Redisplay report |  |  |

If you are using the account from the old system, "Show course completion report of old system" button is displayed. You can check the completion reports issued by the old system here.

## **4 Troubleshooting**

Please contact your institution/department's grade administrator, which will appear under "Contact" in "Registered Information" pane on the left side of the main menu(Refer to "<u>1.3</u> <u>Main Menu</u>".)

#### Frequently asked questions

<u>I have not received an email notifying me of the user name (ID) and password.</u> <u>I accidentally deleted the email notifying me of the user name (ID) and password.</u> <u>I forgot my user name (ID) and password.</u>

→ Click [Forgot Username or Password?] under the Login button to reset the password.
 \*To use this function, your registered email address must be currently available.

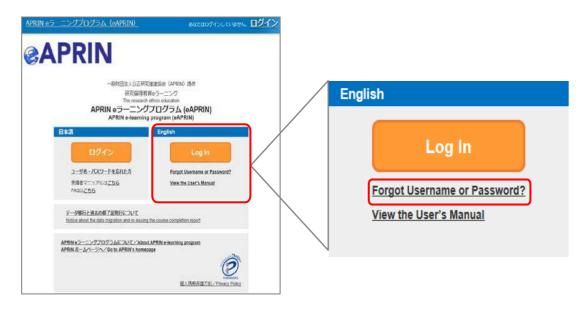

My account is locked due to wrong password attempts.

→ An email titled "Your account has been locked." will be sent to the registered email address. Click the URL in the email to log in to the system. Your account will be unlocked.